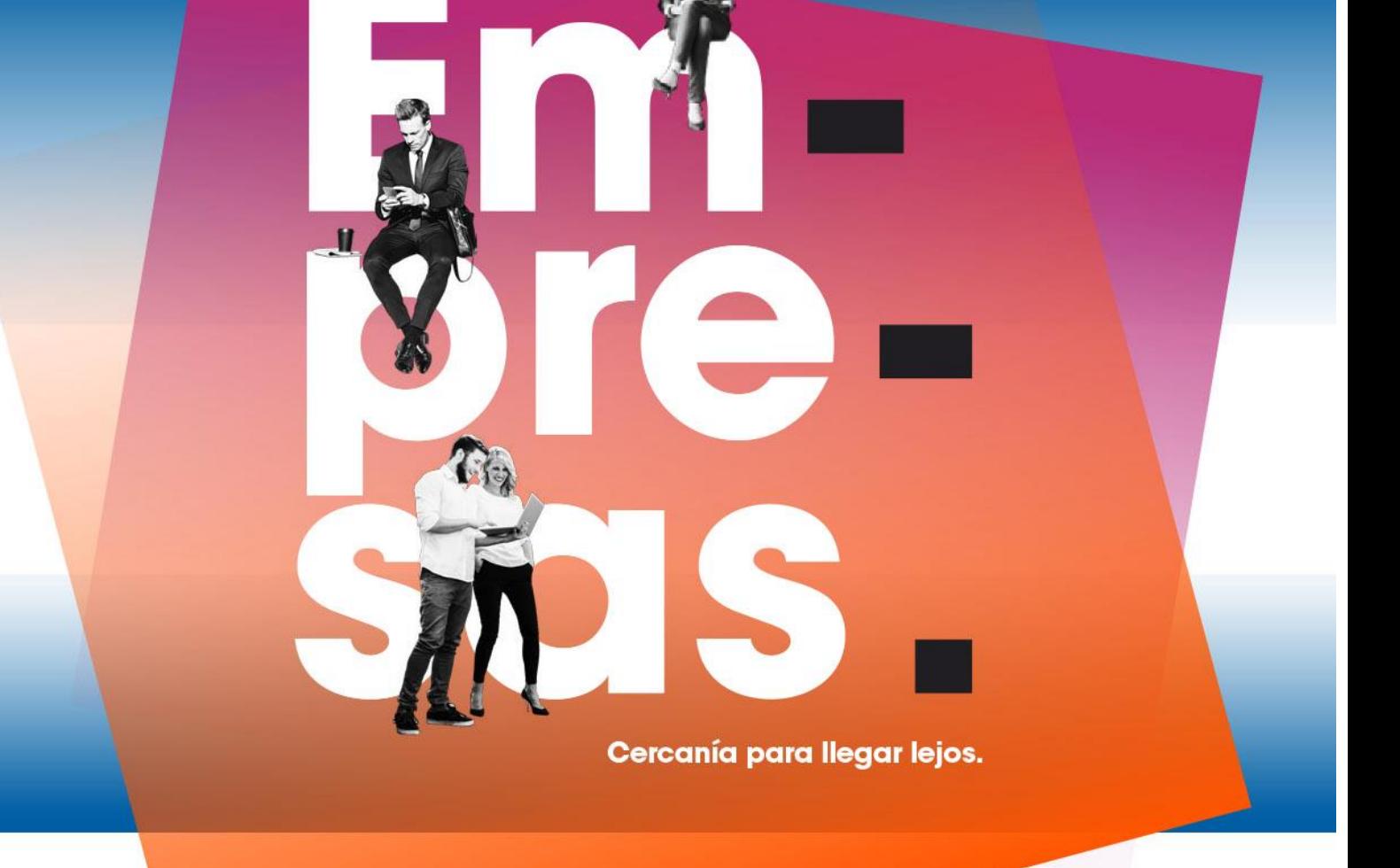

### **Manual usuario Backup Remoto**  $v11.0$ <sub>rev2</sub>

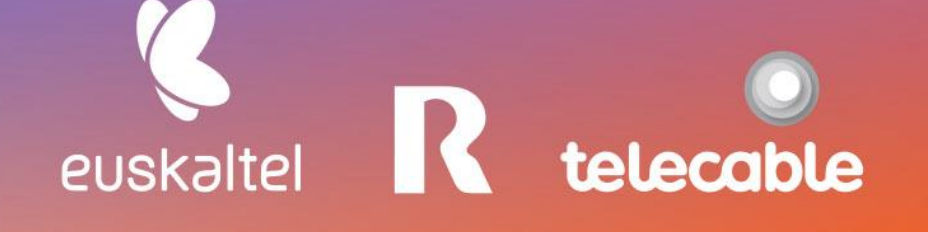

### **Grupo Euskaltel**

### Índice

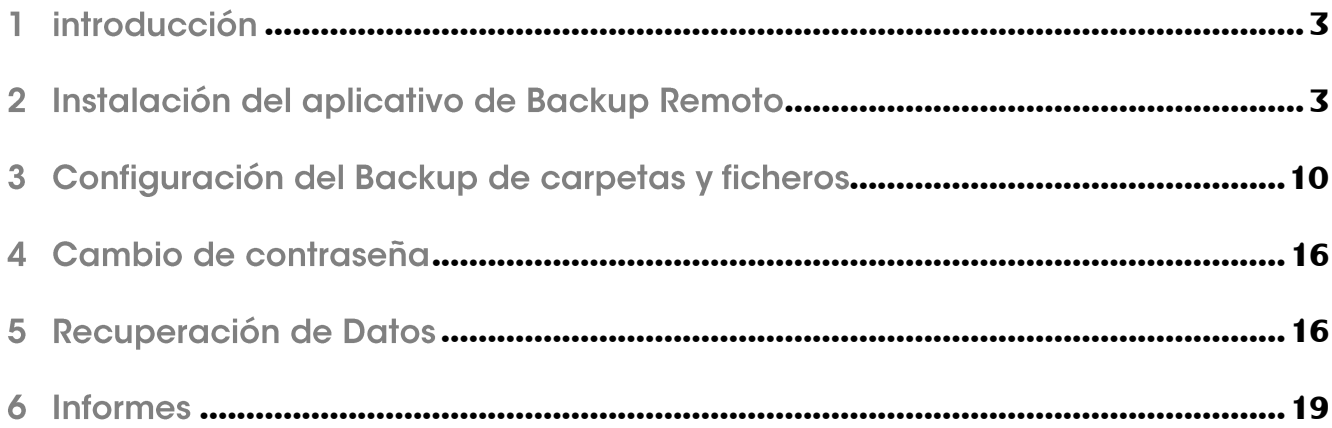

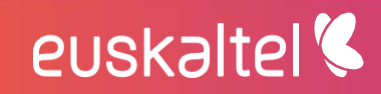

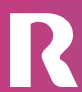

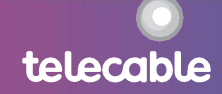

telecable

#### introducción T

El presente manual muestra una guía sencilla de los pasos a seguir para poder disfrutar del servicio de **Backup Remoto** en su versión 11.

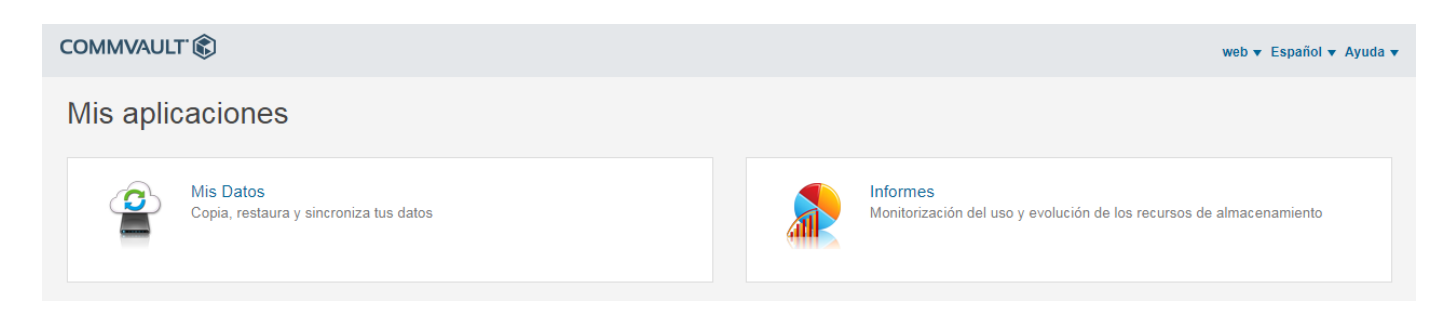

La herramienta web que se proporciona al cliente para la gestión del servicio de **Backup** Remoto permite:

- realizar recuperaciones de ficheros en función del backup contratado, por parte del  $\bullet$ cliente de forma sencilla y en tiempo real.
- disponer de informes que permitan conocer en todo momento la realización de los  $\bullet$ backups y, por lo tanto, la fiabilidad de los datos.

#### Instalación del aplicativo de Backup Remoto  $\overline{2}$

1. Acceso a la herramienta de gestión

euskaltel<sup>'</sup>

Para acceder a la herramienta de gestión, puede hacerse desde la dirección web que se proporcionará a la cliente conjuntamente con las credenciales de acceso una vez finalizada la configuración del servicio. A saber:

- backup.euskaltel.com  $\bullet$
- backupasturias.cloudunificado.com

para un cliente de EUSKALTEL

para cliente de Telecable

telecable

backupcloudr.mundo-r.com

para cliente de R

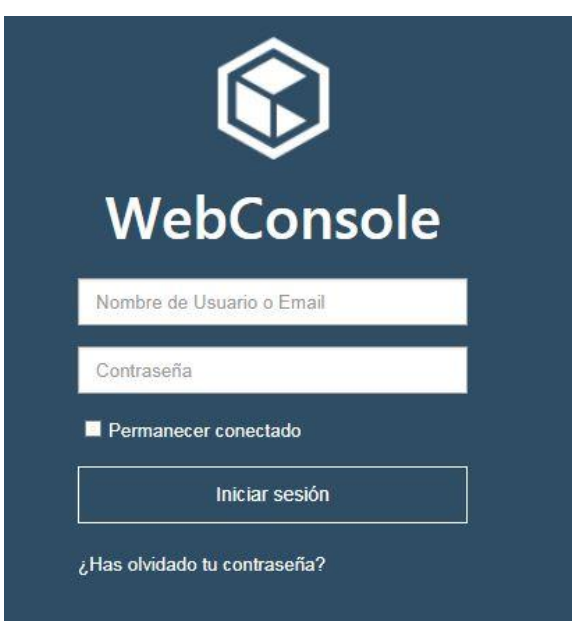

Acceso a la consola web con los datos especificados

### 2. Ir a Centro de descargas

euskaltel<sup>®</sup>

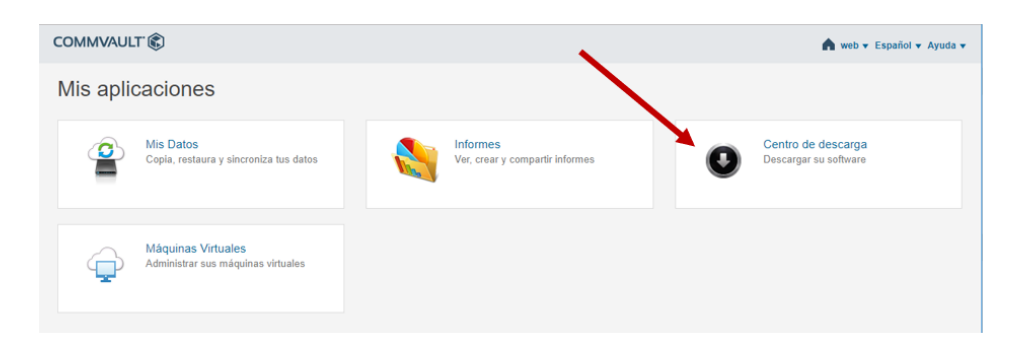

3. Descargar el paquete relativo al sistema operativo a proteger

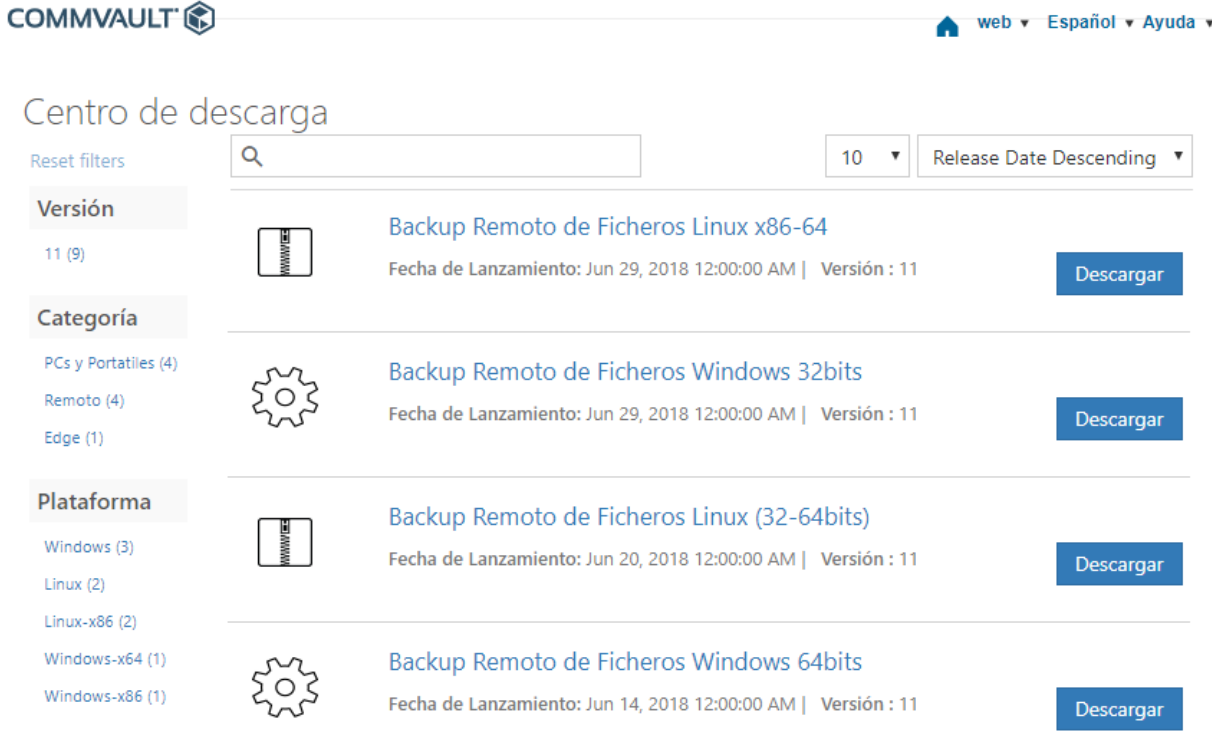

### En el Caso de S.O. Windows:

4. Ejecutar el paquete como administrador

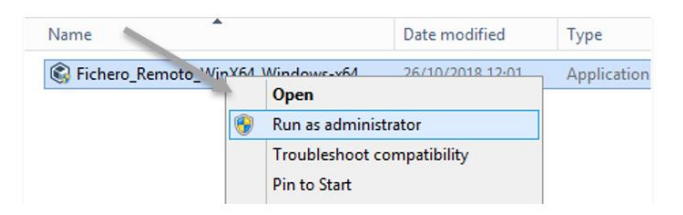

5. Seleccionar la ruta donde se instalará el agente de backup

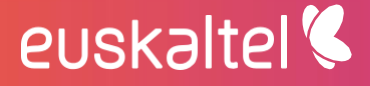

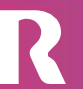

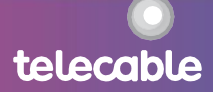

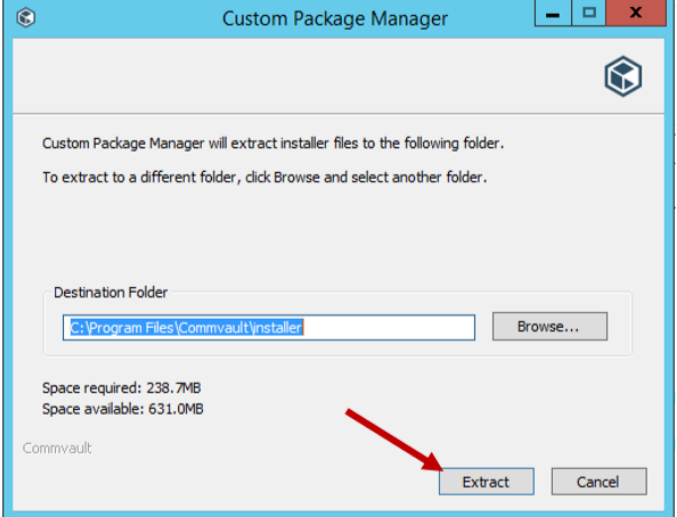

6. Aceptar la instalación

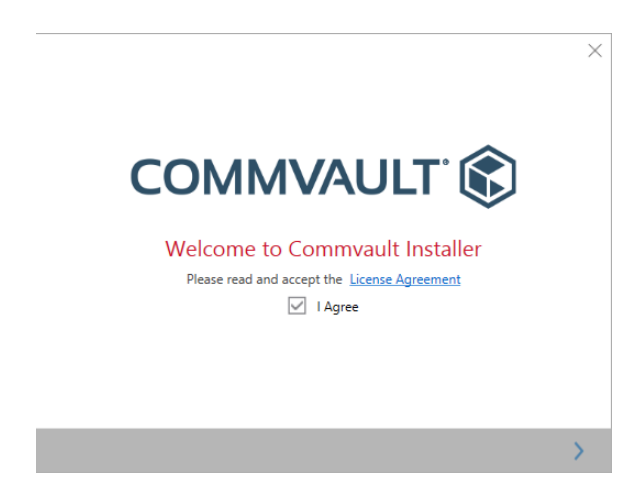

7. Clic en la flecha siguiente

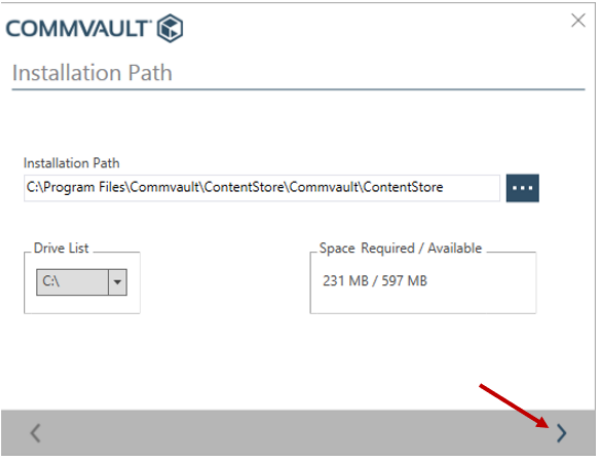

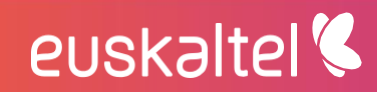

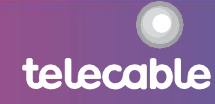

telecable

8. Permitir la comunicación tanto en redes privadas como públicas

CommVault® Installer

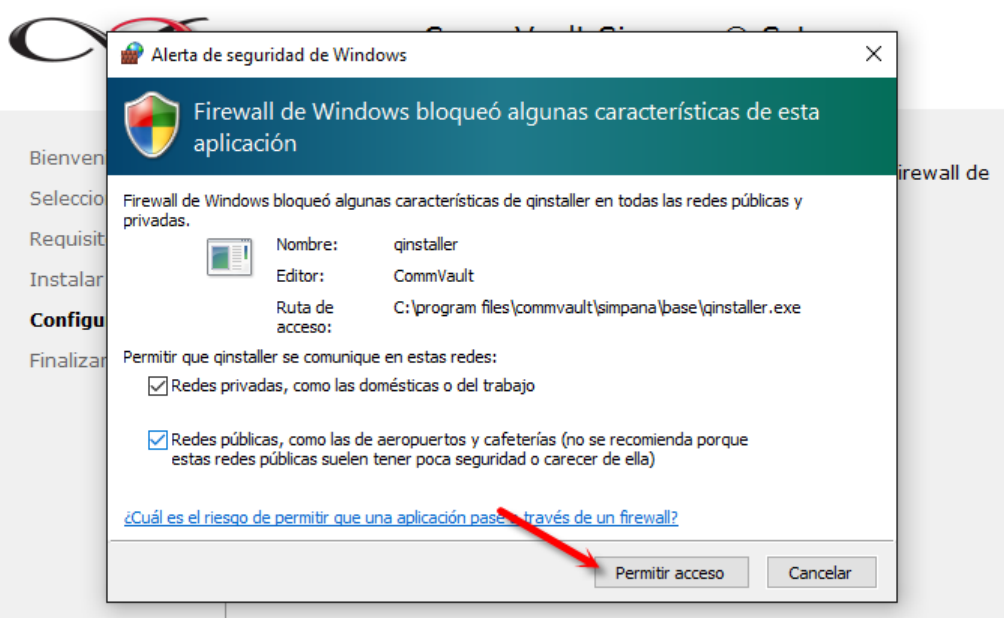

9. Hacer clic en Finalizar

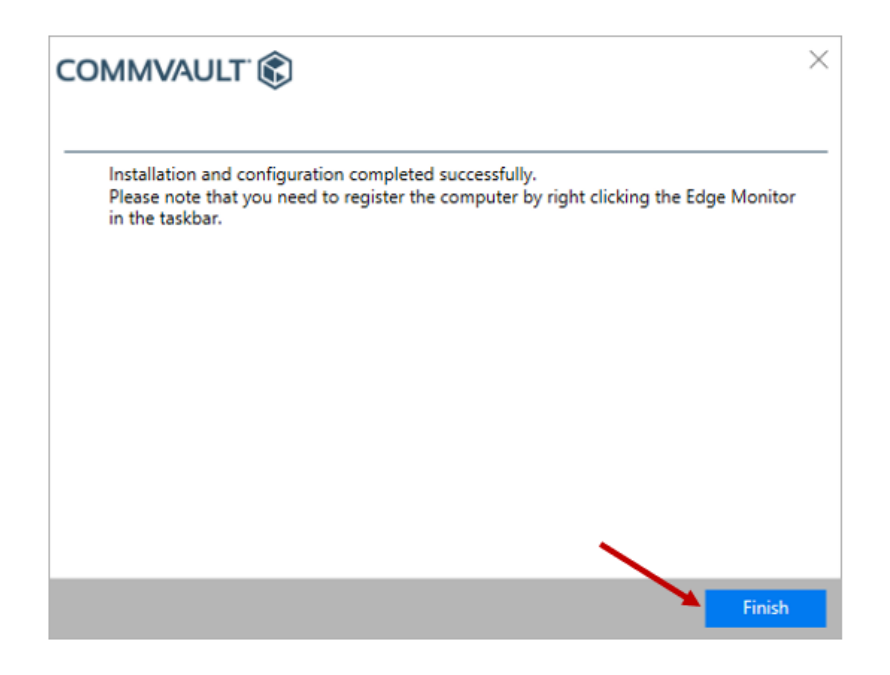

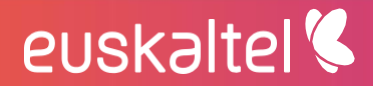

10. Por último, en la ventana emergente introducir **Computer Name** con el siguiente formato:

<Identificador de Servicio>\_<Nombre de PC o Servidor>

### donde:

<identificador de Servicio>, es el enviado al cliente en el mail de credenciales tras la activación (p.e BK333)

<Nombre de PC o Servidor>, lo proporcionará el cliente y debe ser un texto que identifique unívocamente al PC o Servidor a proteger . (P.e : PCdeJuan, Servidor01, SV01, Portatil01,...)

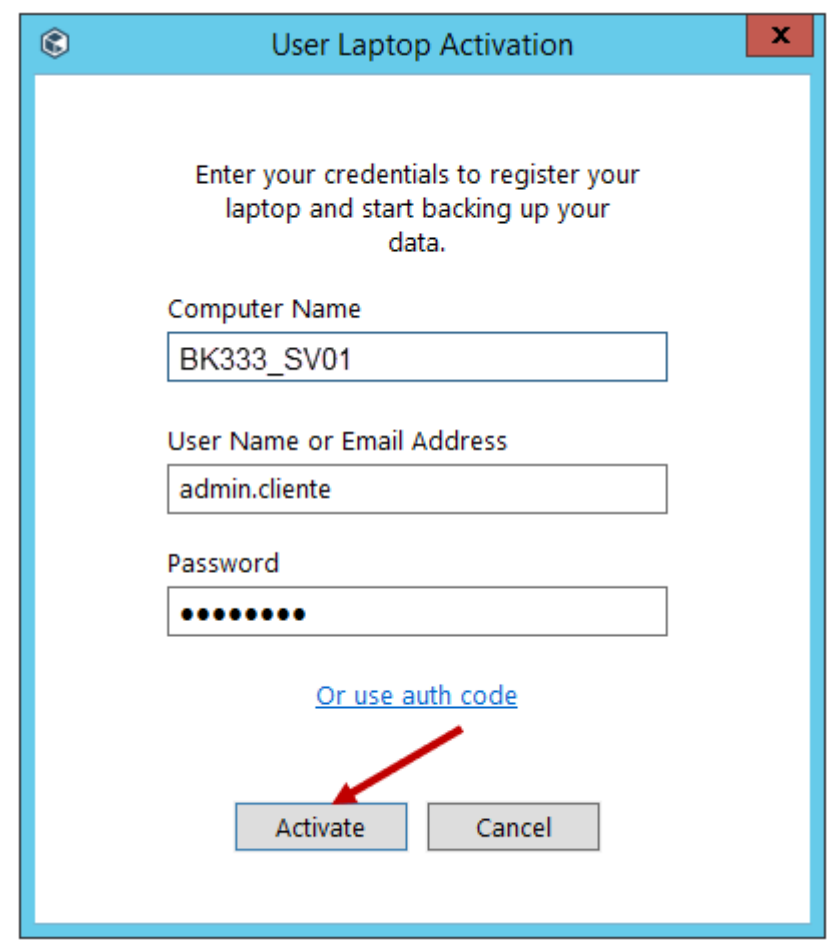

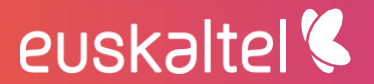

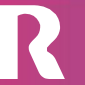

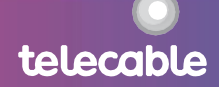

### En el caso de S.O. Linux

Una vez descargado el paquete de instalación

4. introducir:

**groupadd galaxy unzip ServidorLinux64Bits.zip cd ServidorLinux64Bits/pkg ./silent\_install -p default.xml**

> *Using package installer /tmp/pkg/pkg/linux-x8664/linux-glibc2.3 x86\_64/BinaryPayLoad/newinstall: - v1180382 10793KB gzipped at uslinux01 on 17-09-13 11:07:09 by pbuilder Preparing .. READY.*

*EXTRACT\_DIR = /opt/.gxsetup/silent\_install*

5. introducir:

### **cd /opt/commvault/Base**

**./SIMCallWrapper -OpType 1000 -CSHost cbksrvcli01 -clientname**  *<IdentificadorServicio>***-***<Nombre de PC o Servidor>* **-output /tmp/registro.xml**

donde:

<identificador de Servicio>, es el enviado al cliente en el mail de credenciales tras la activación (p.e BK333)

<Nombre de PC o Servidor>, lo proporciona el cliente y debe ser un texto que identifique unívocamente al PC o Servidor a proteger . (P.e : PCdeJuan, Servidor01, Portatil01,...)

telecable

*Executing given operation...*

euskaltel<sup>®</sup>

*Successfully executed given operation....*

*SimCallWrapper completed. Please check SimCallWrapper.log under Simpana Log Files.*

Tras finalizar este proceso de instalación, en un plazo máximo de 48 horas laborales estará el servicio activado. Se enviará un correo de confirmación de fin de la activación al cliente para que este pueda comenzar a proteger sus carpetas/ficheros

#### Configuración del Backup de carpetas y ficheros  $\overline{\mathbf{3}}$

Una vez que el cliente recibe el correo que indica el fin de la activación del servicio, éste ya puede comenzar a configurar las carpetas de las que quieres hacer backup.

Para ello a a traves de la Web de Gestión

1. Hacer clic en "mis datos"

- 
- COMMVAULT<sup>®</sup> Mis aplicaciones Min Dates .<br>Centro de descarg Ver, crear y compartir informer Descarger su software Cersia restau Márcúnas Virtuales Administrar sus máquinas virtual

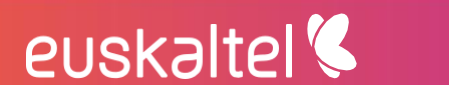

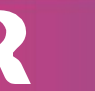

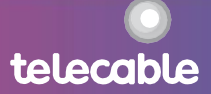

### 2. Clic en "Configuraciones"

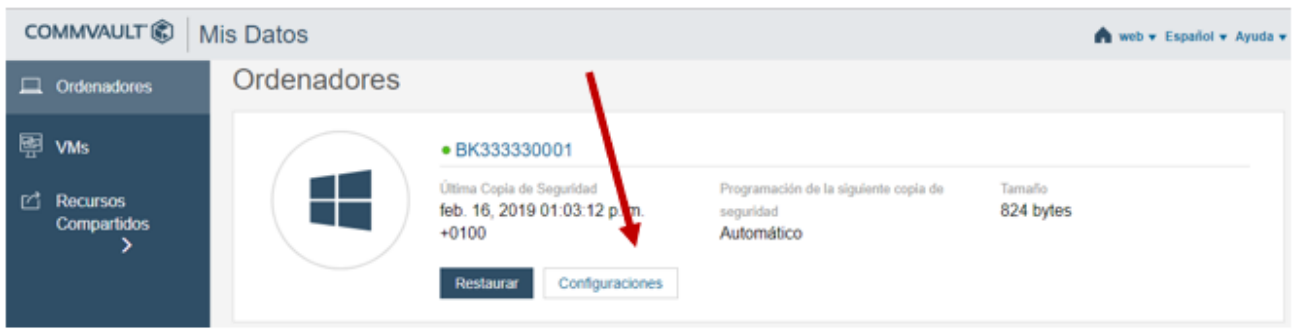

3. Clic en "editar" en el campo copia de seguridad y protección con contraseña

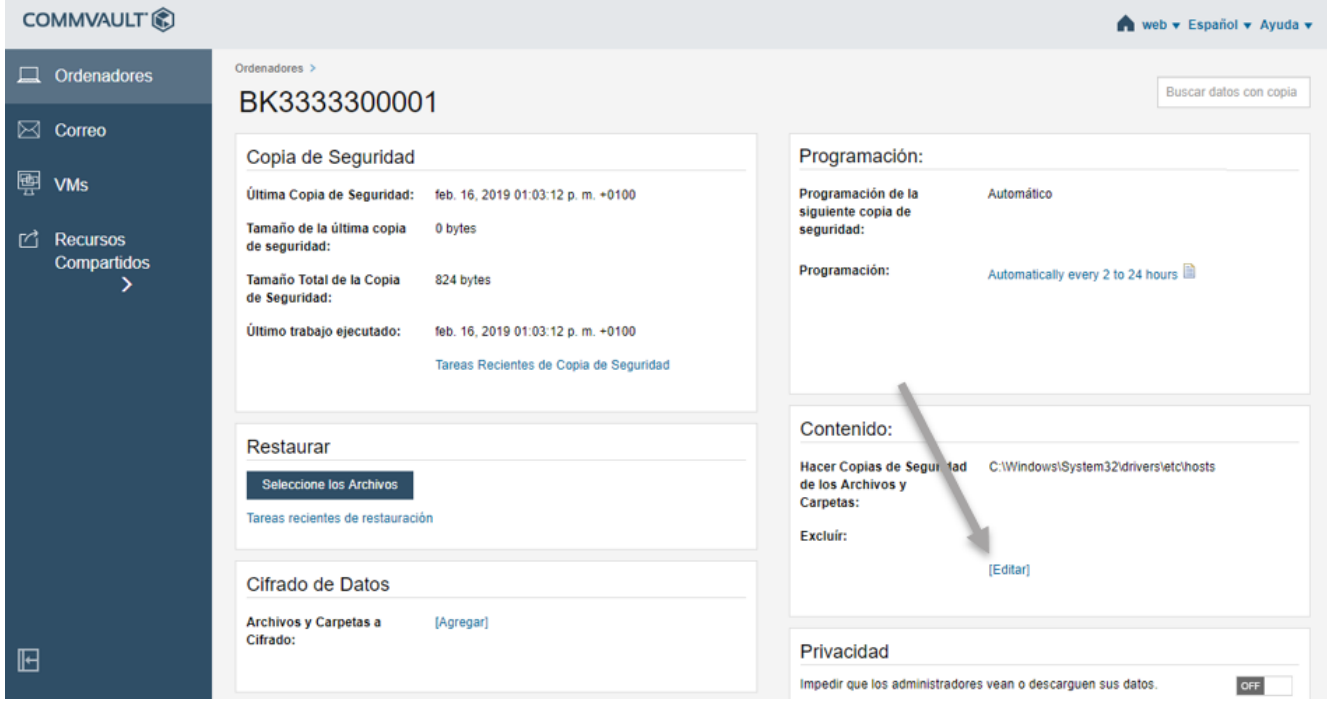

4. Clic en el icono  $\begin{array}{|c|c|c|c|}\n\hline\n+ & \text{en el campo Incluir Archivos/Carpetas}\n\end{array}$ 

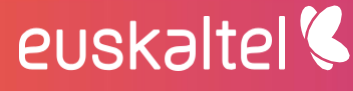

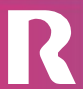

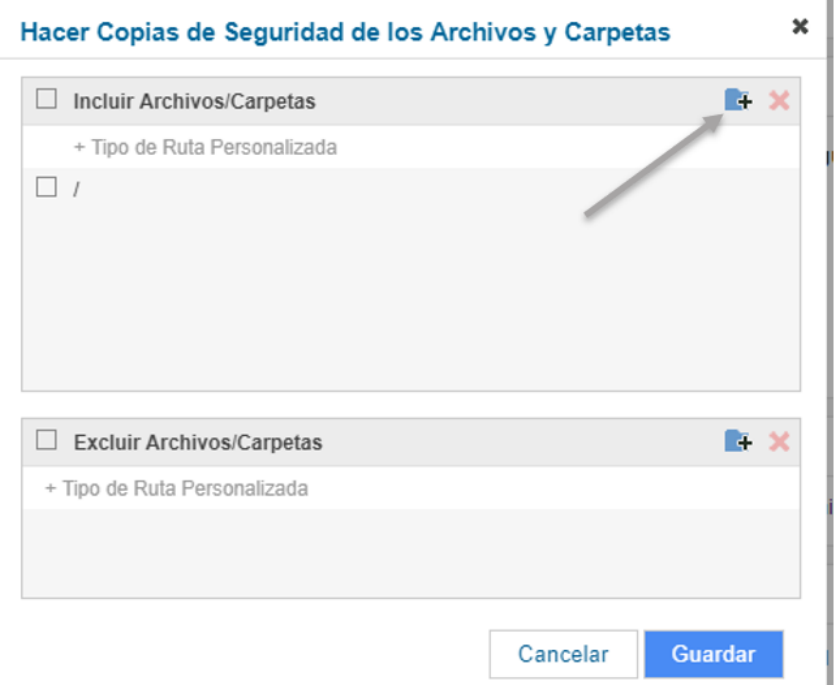

5. "Marcar" las carpetas de las que se quiera hacer backup y pulsar seleccionar

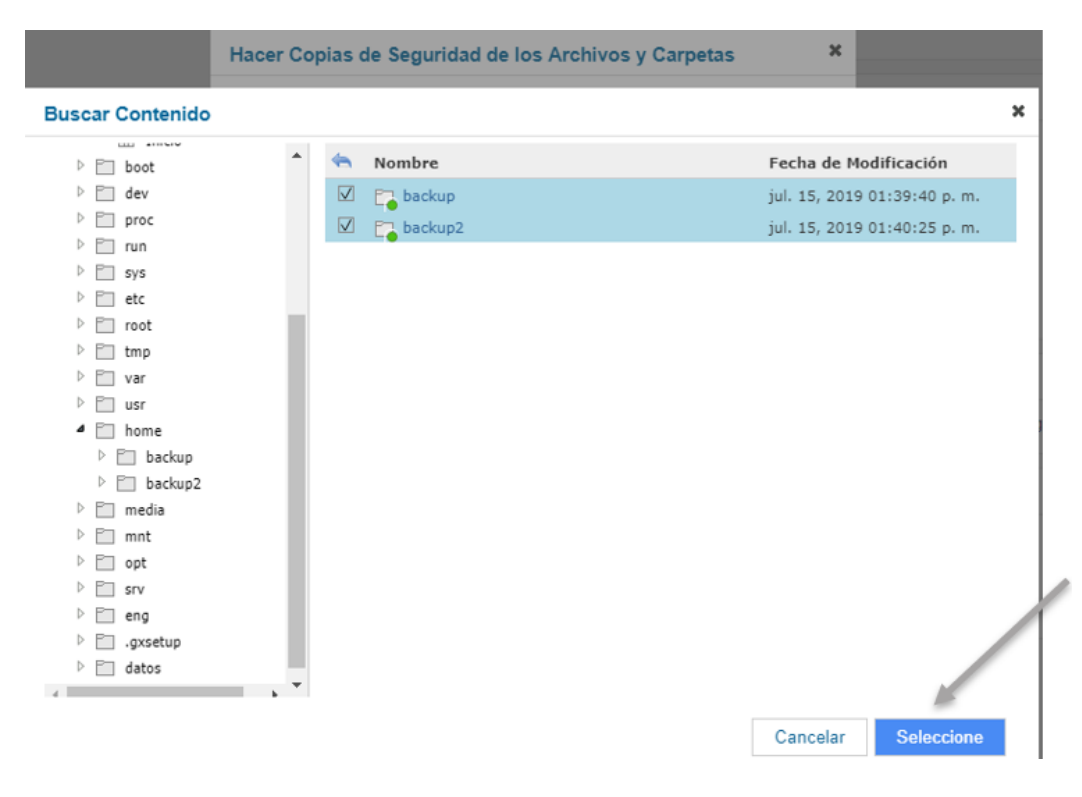

**6.**

euskaltel<sup>®</sup>

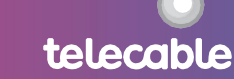

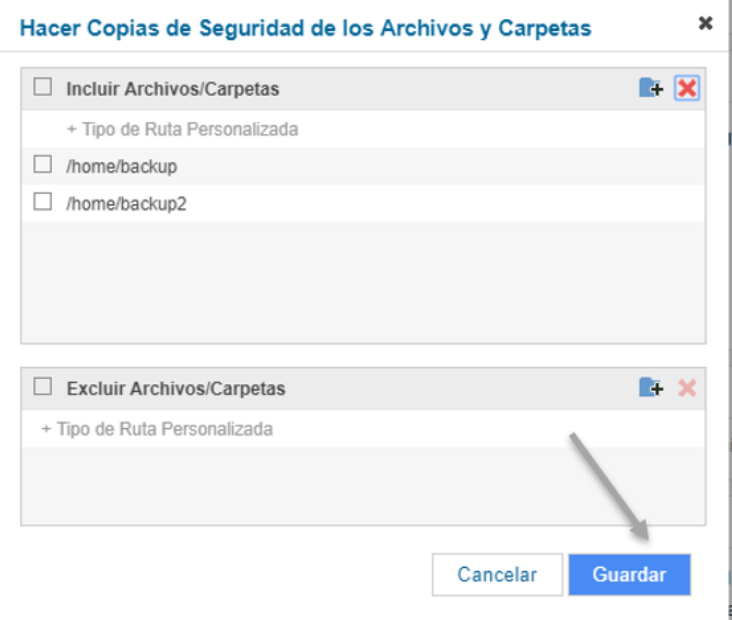

Nota: para eliminar la ruta del backup del archivo de host que hemos puesto por defecto,

selecciona C:\windows\system32\drivers\etc\hosts y haz clic en  $\bm{\times}$ 

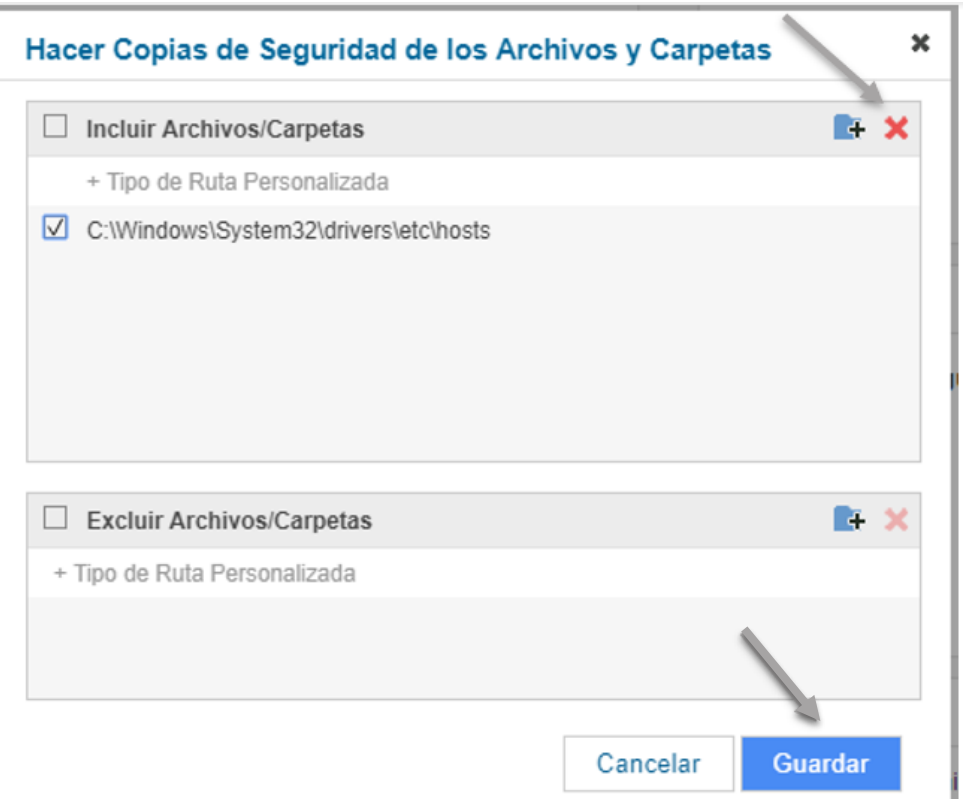

7. El servicio de Backup Remoto ya está operativo y comenzará a hacer la

telecable

primera copia de seguridad. En el equipo aparecerá este icono

euskaltel<sup>®</sup>

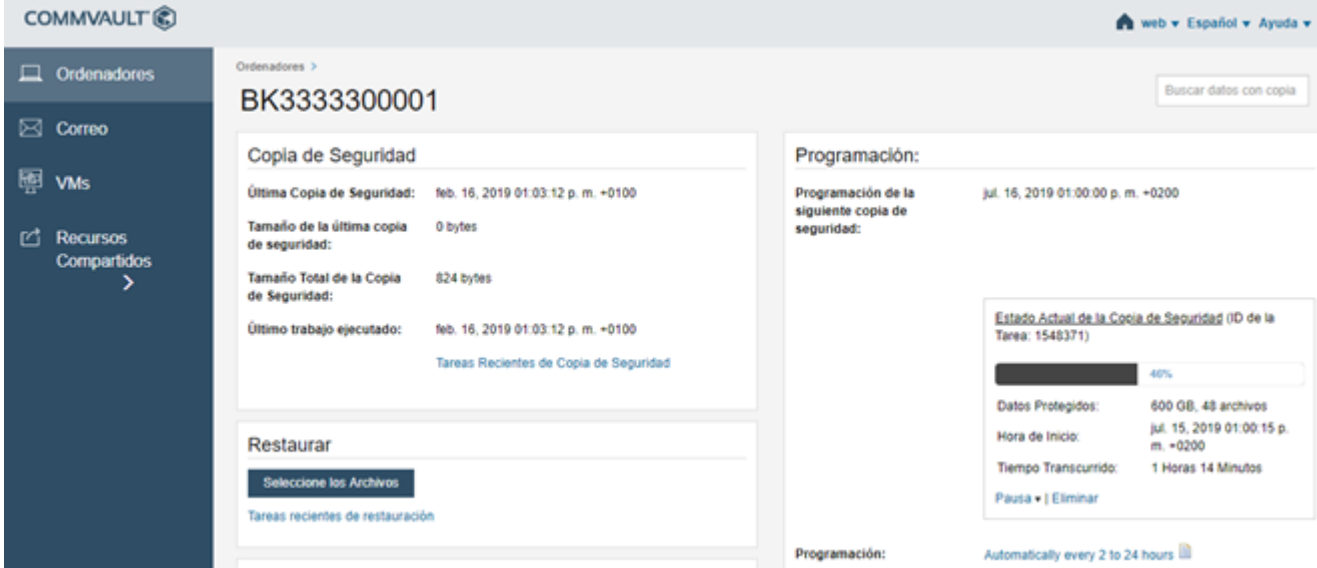

• En el campo Hacer Copias de Seguridad de los Archivos y Carpetas se puede consultar de qué carpetas se está haciendo backup

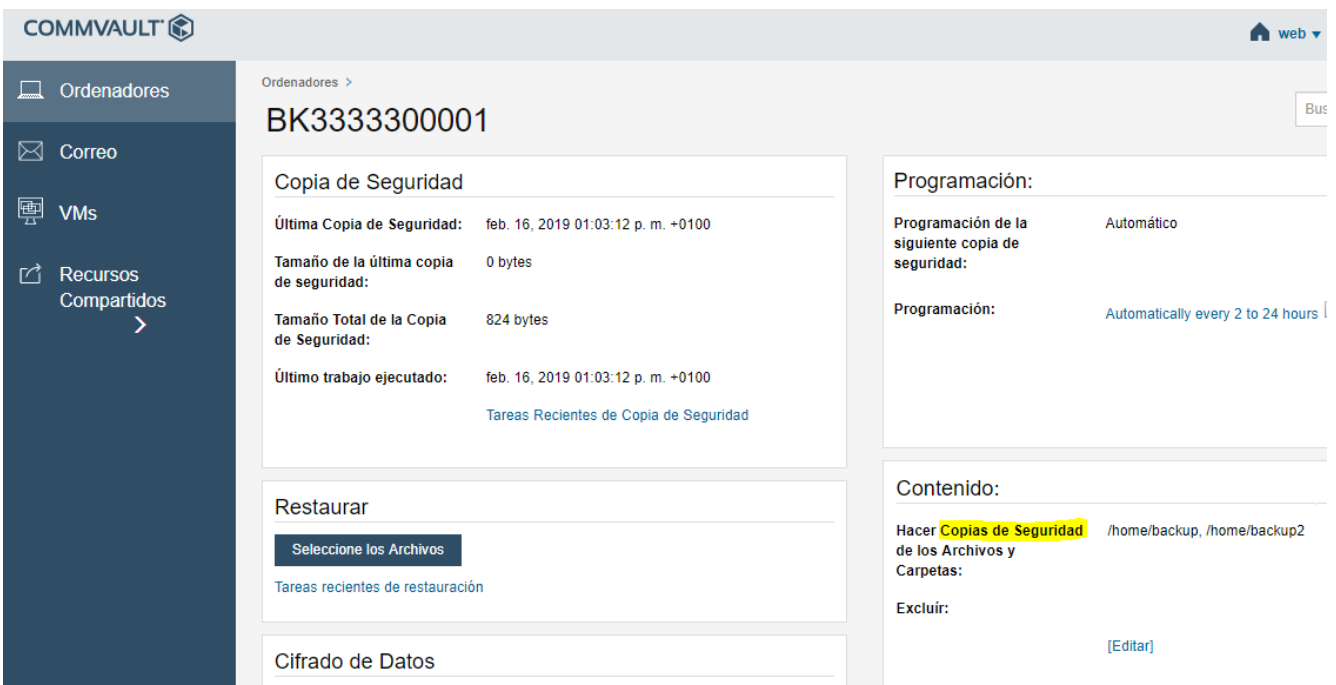

En el punto Ordenadores se puede consultar el estado del backup:  $\bullet$ 

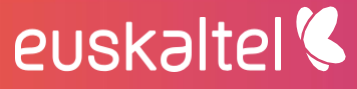

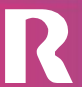

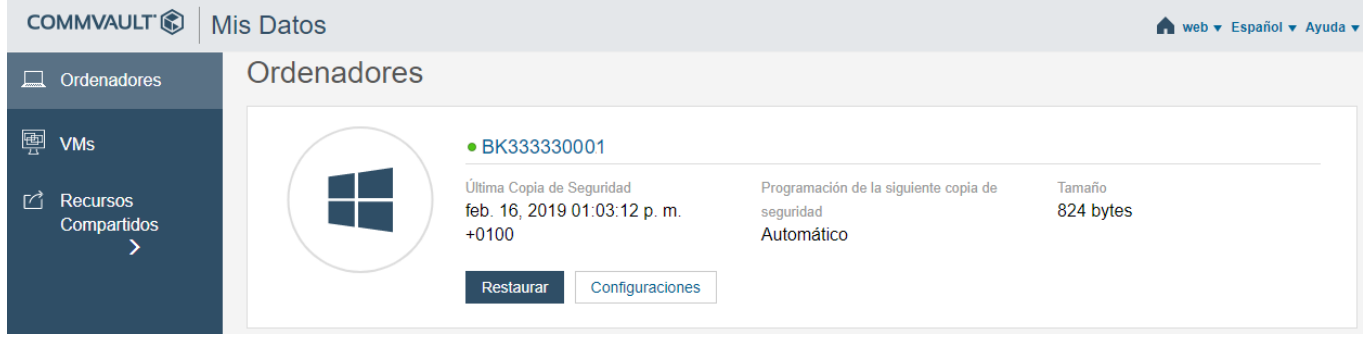

En el apartado Privacidad, está marcada por defecto la opción "OFF". Si se activa  $\bullet$ se debe tener especial cuidado en no perder la contraseña de acceso, ya que en caso de pérdida sería imposible por parte de <GRUPO EUSKALTEL> realizar una recuperación del Backup.

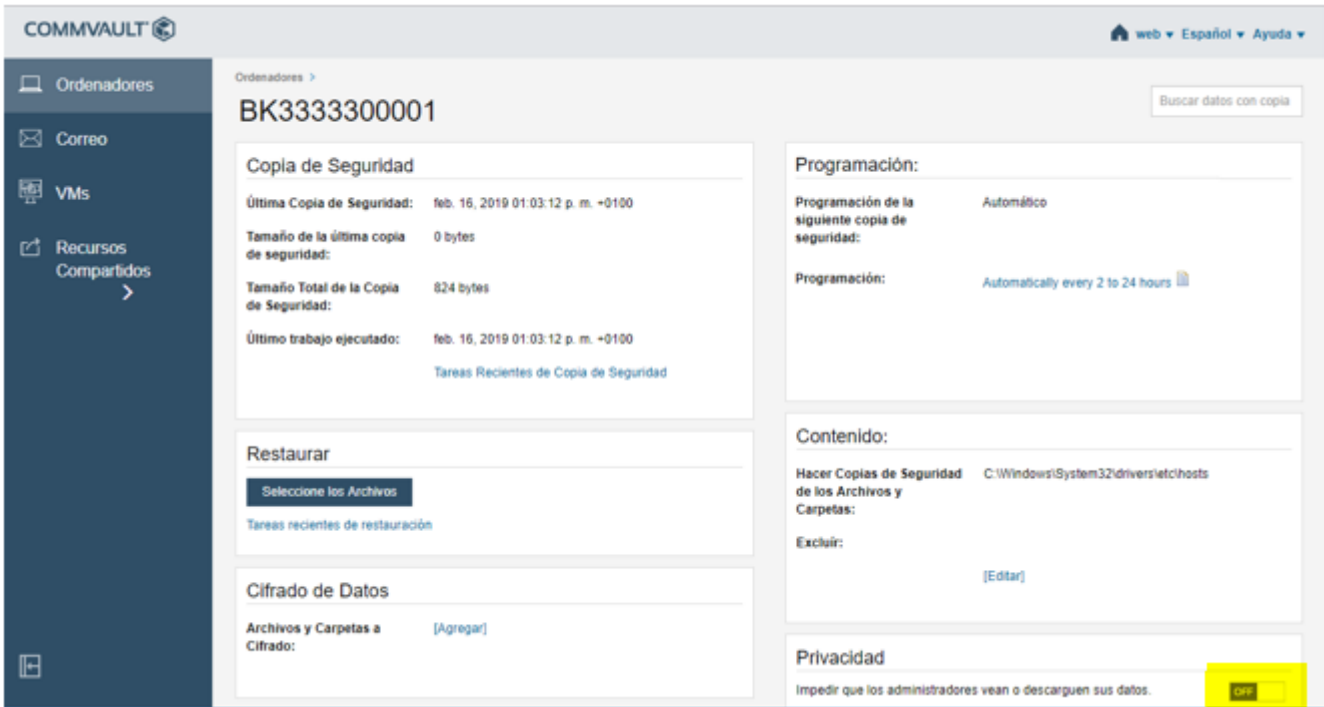

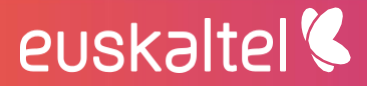

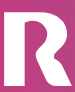

#### Cambio de contraseña  $\overline{\mathbf{4}}$

Se recomienda el cambio de la contraseña de gestión del servicio de desde la herramienta de gestión web para mayor seguridad.

El cambio se realiza de forma sencilla desde la opción "preferencias" en el menú de la parte superior derecha.

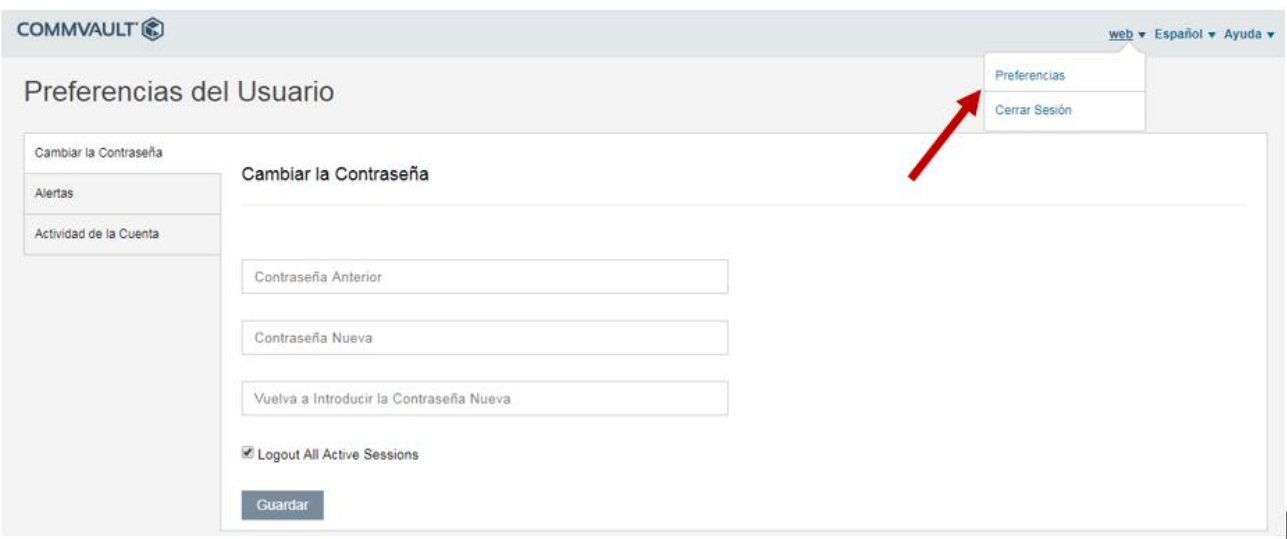

#### Recuperación de Datos 5

La recuperación de ficheros se realiza en la sección "mis datos":

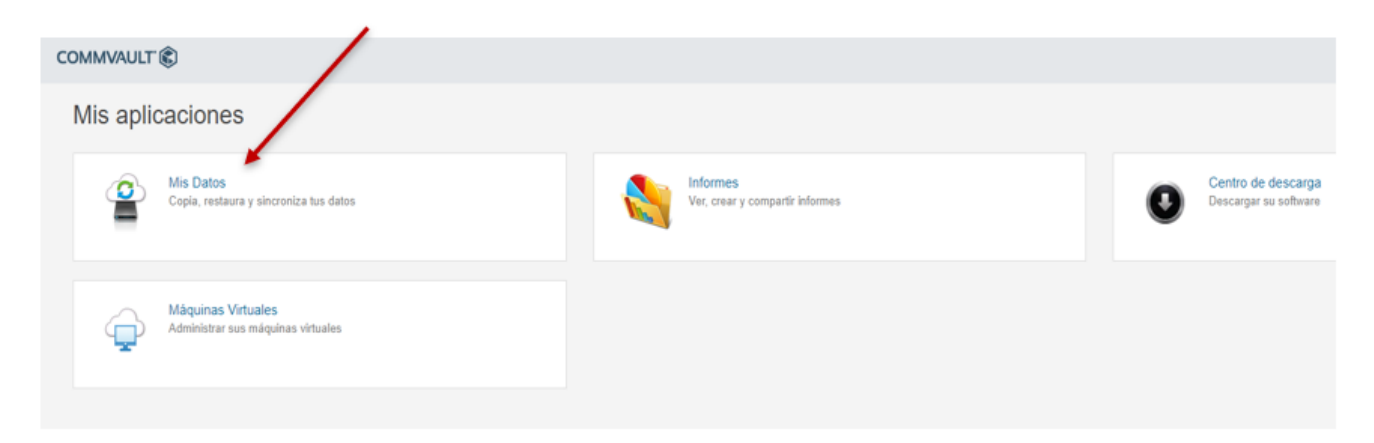

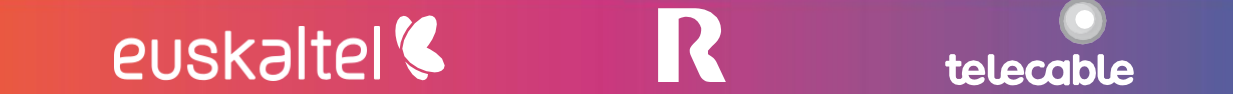

Los pasos para seguir son:

1. Seleccionar el equipo del que se quiere realizar la recuperación de ficheros, pinchando en el botón "Restaurar"

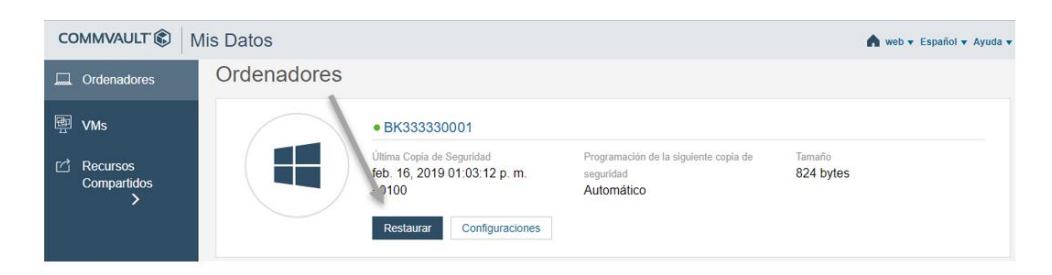

2. Seleccionar los ficheros o carpetas a recuperar

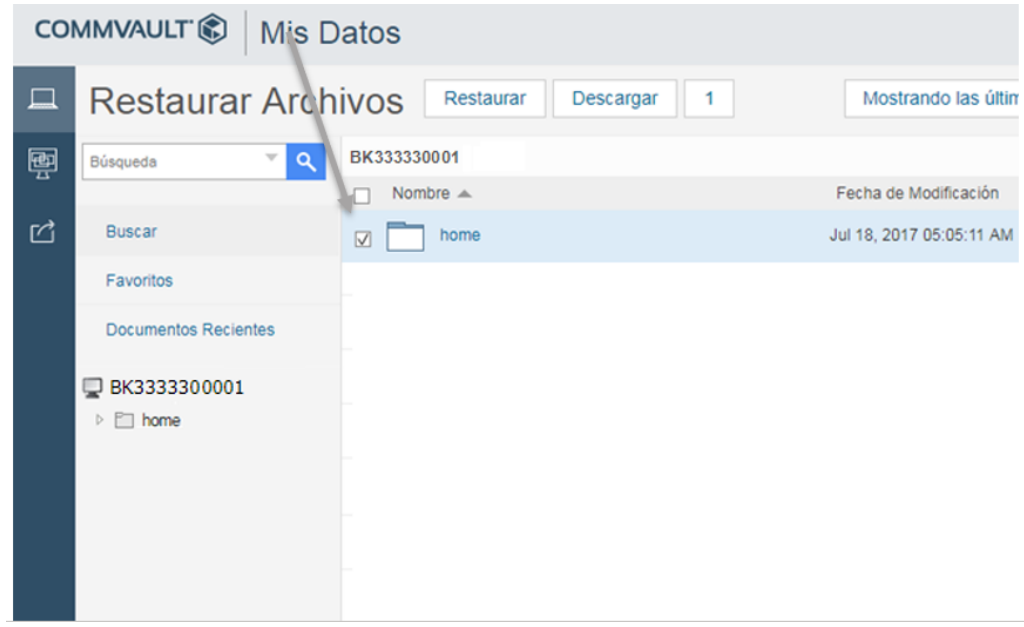

- 3. Elegir la fecha del backup para recuperar los ficheros del día que se desee
	- > Para ello, hacer clic en la opción de "mostrar copias de seguridad a una fecha específica"

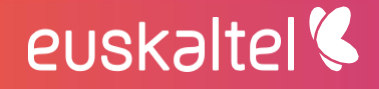

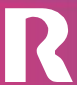

telecable

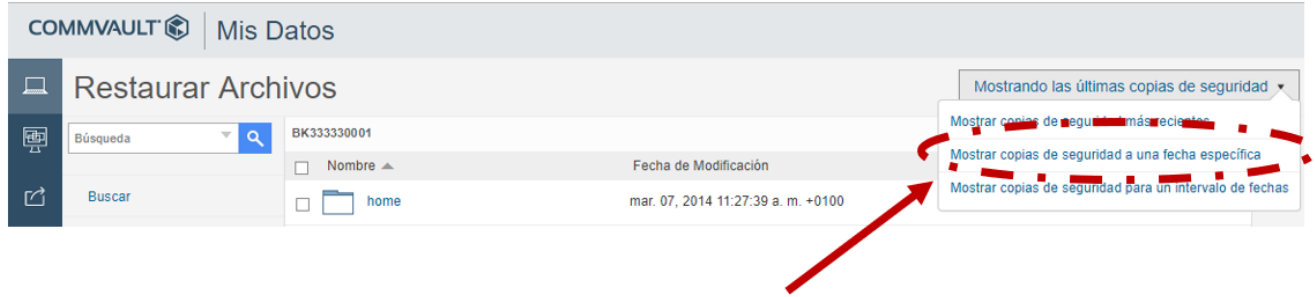

> Seleccionar la fecha de la que se quieran recuperar las carpetas y ficheros.

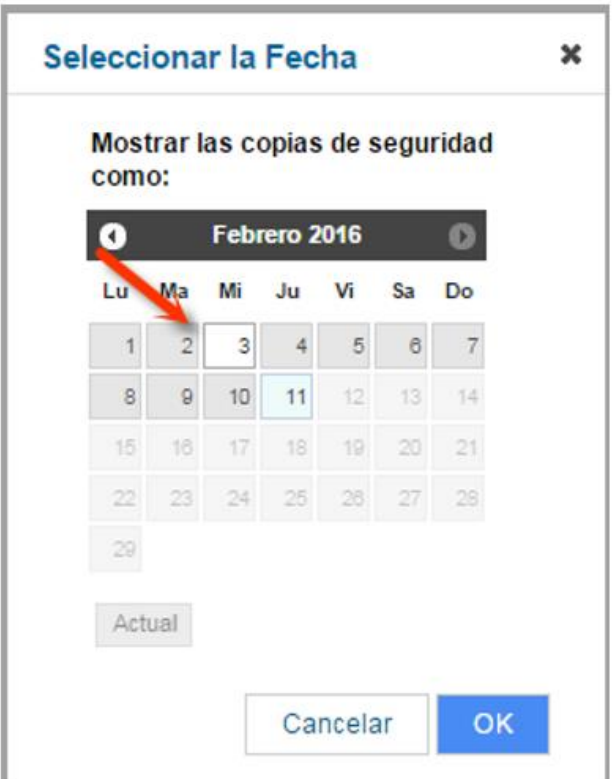

Existen además dos opciones para la recuperación:

euskaltel

- a) Mostrar las copias de seguridad más recientes
- b) Mostrar copias de seguridad para un intervalo de fechas
- 4. Selección de la opción de recuperación

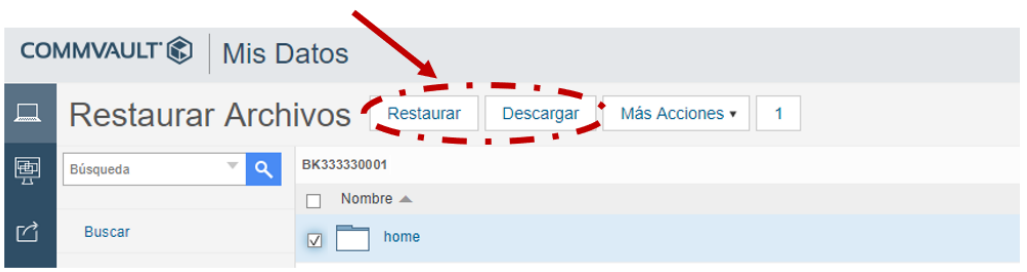

Restaurar: recupera el fichero de backup y restaura el fichero actual en el servidor por la copia de backup.

Descargar: genera un zip y descarga las carpetas y ficheros seleccionados a la ubicación en el servidor que se indique.

En la sección" Configuraciones", se muestra información de la política de backup:  $\bullet$ 

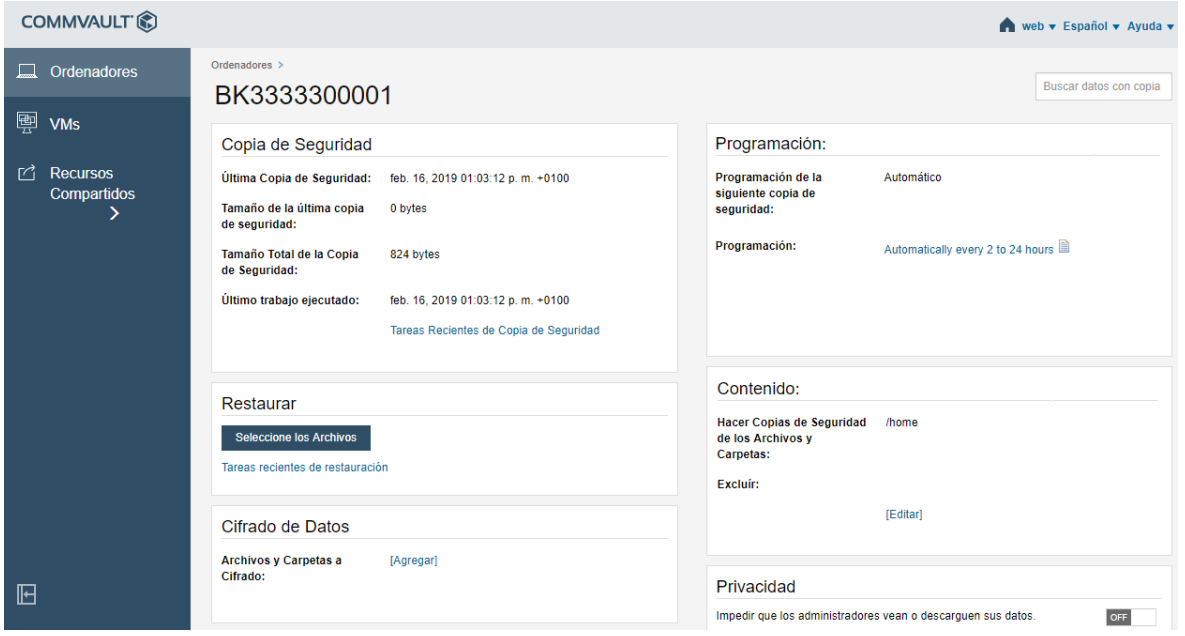

#### 6 **Informes**

Para consultar los informes, haz clic en la sección "informes"

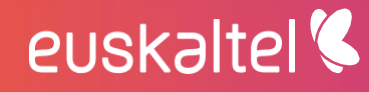

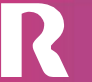

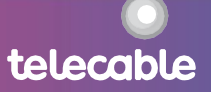

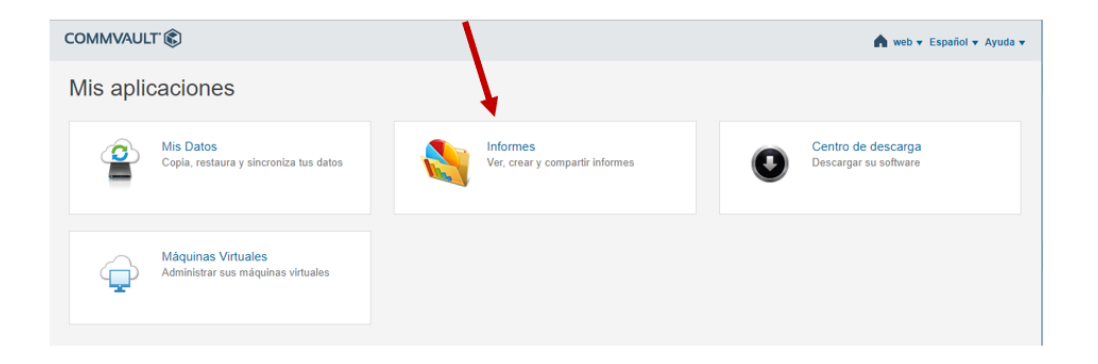

En la sección CommCell "SLA" se puede ver el estado del servicio en global  $\bullet$ 

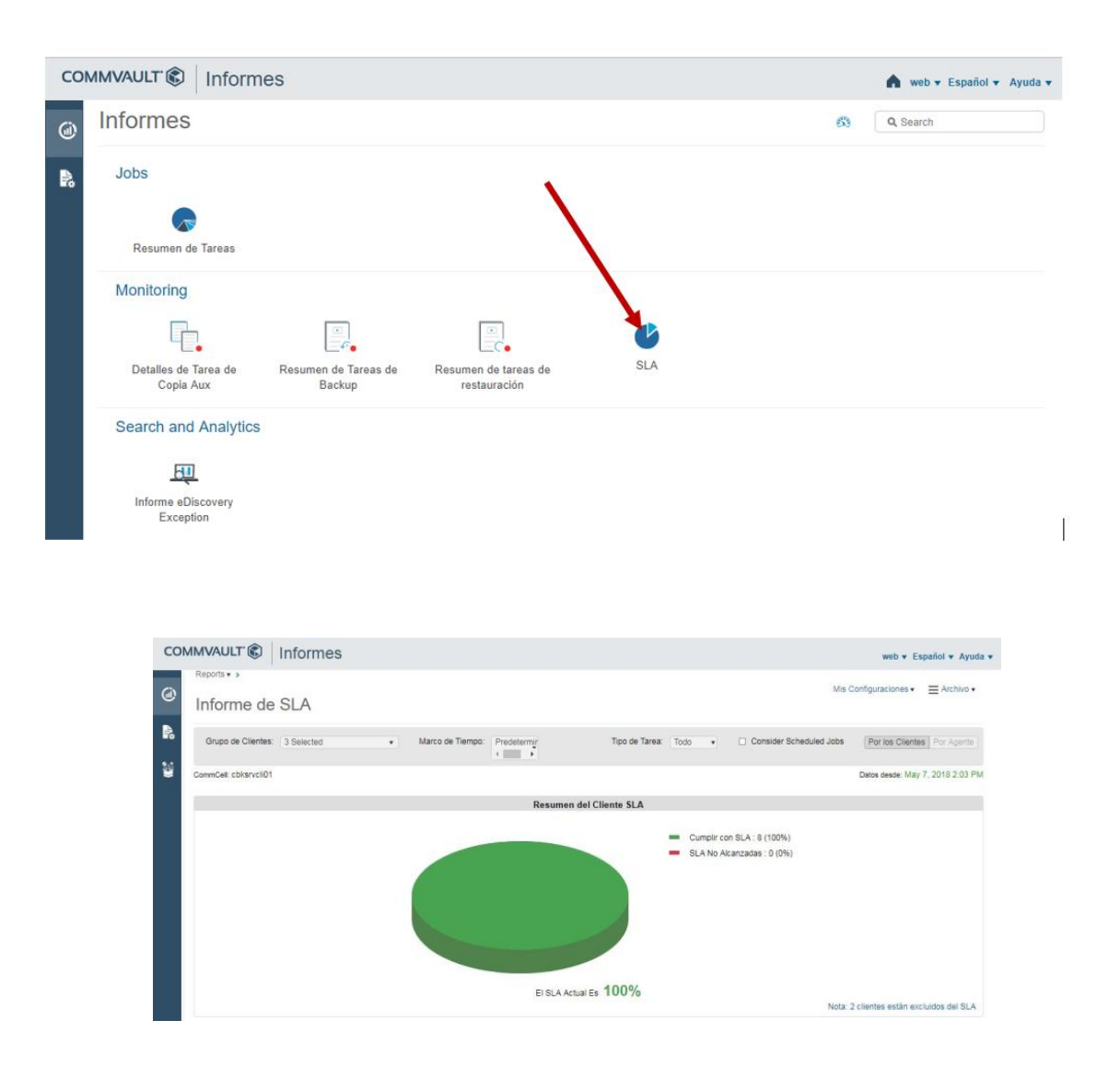

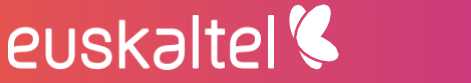

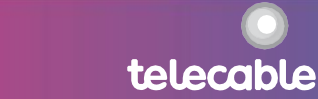

En la sección Jobs "Resumen de Tareas" se puede ver el estado de los backups por  $\bullet$ servidor

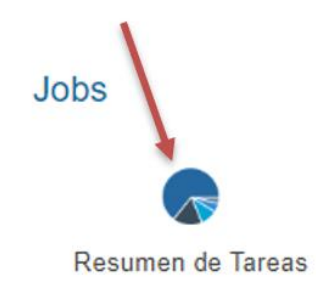

Se puede realizar filtros, por tareas  $\bullet$ 

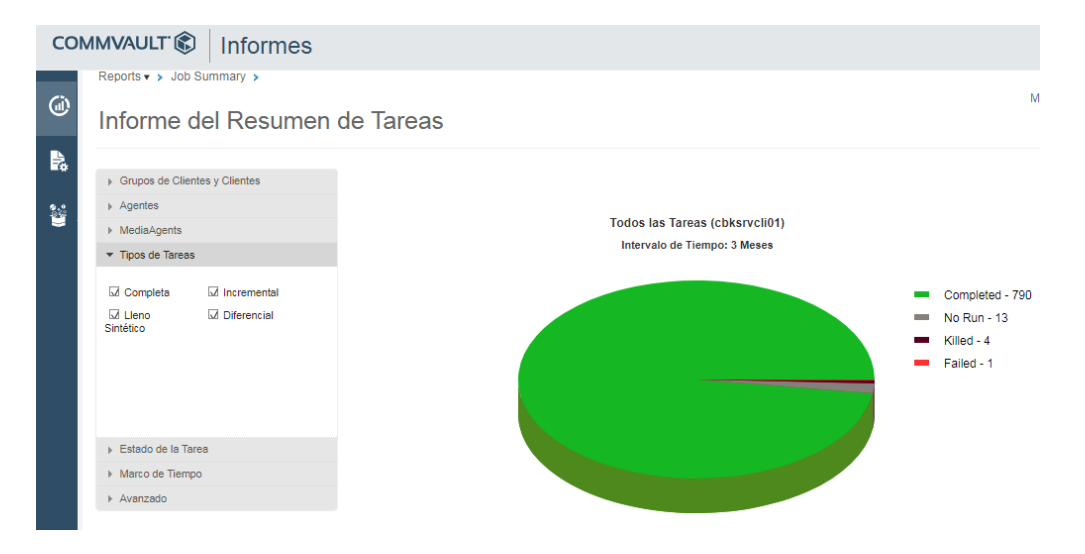

Se puede realizar filtros por el estado de la Tarea, sabiendo los backups fallidos,  $\bullet$ parados, completos correctamente, completo con errores, etc ...

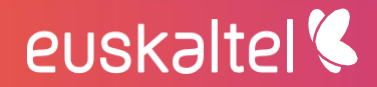

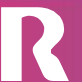

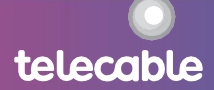

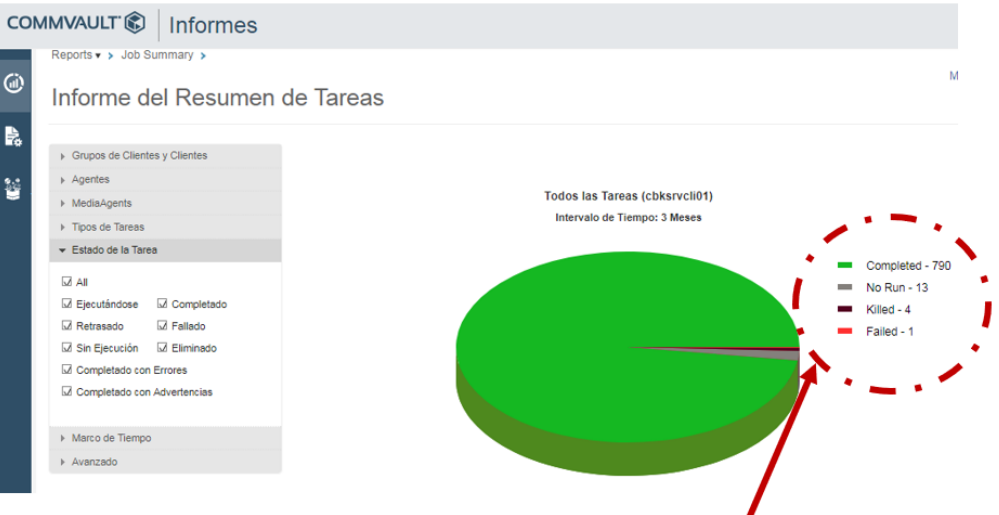

Haciendo clic en el estado de la tarea se puede ver el agente (servidor) donde se  $\bullet$ ha producido el estado, por ejemplo, los backups con errores

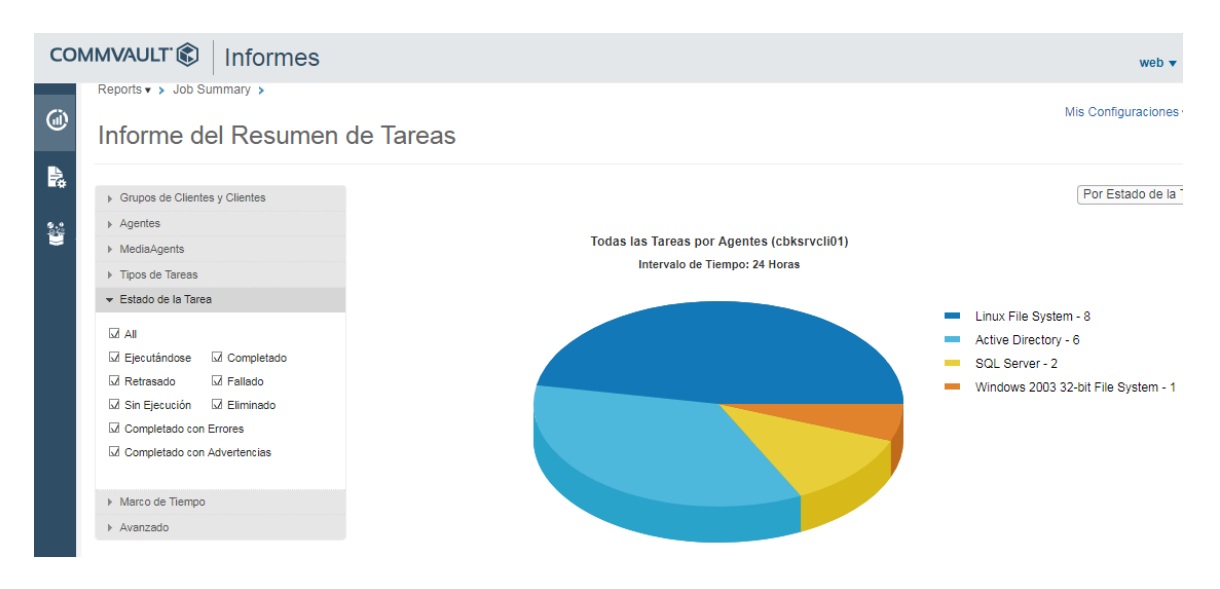

Es posible mostrar el informe en el periodo de tiempo que se necesite y regenerar los  $\bullet$ gráficos e informes

telecable

euskaltel

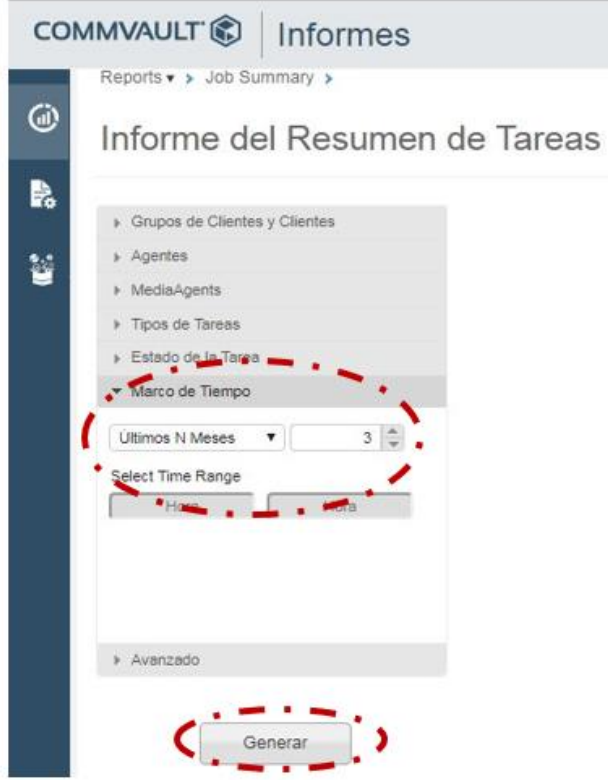

En esta sección se muestran también toda la información a nivel de servidores y backup

· Se pueden establecer filtros para facilitar el análisis de los informes y establecer diferentes tipos de información en función de las necesidades y el informe es personalizable.

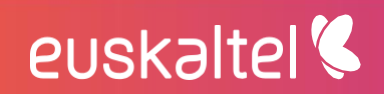

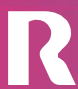

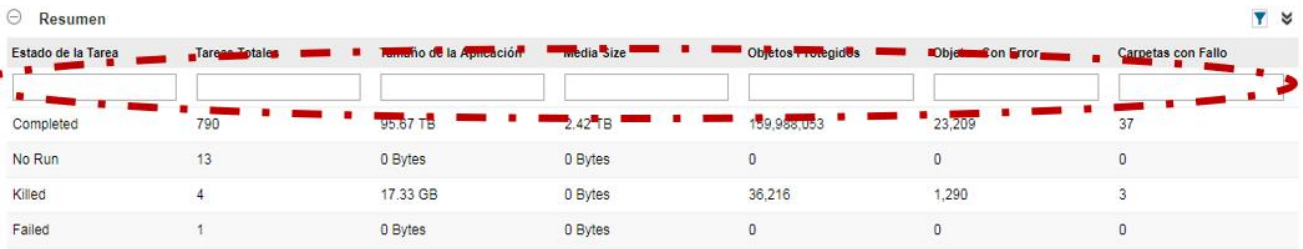

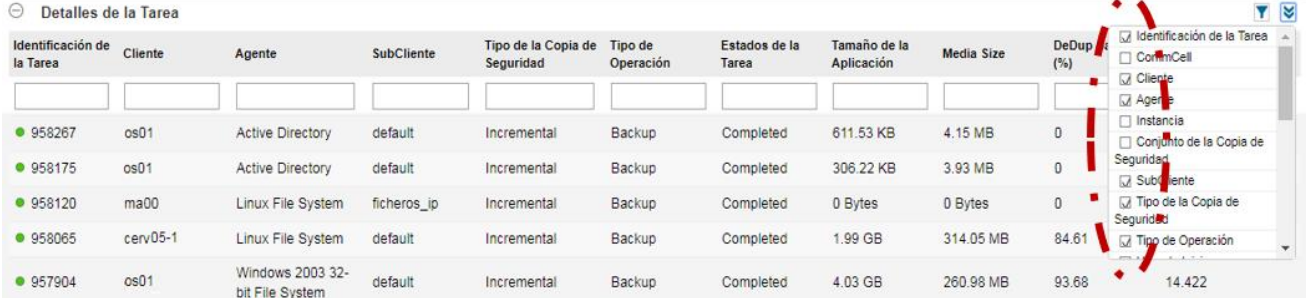

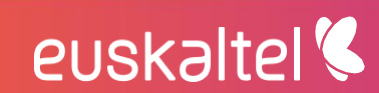

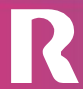

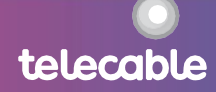